- 1. Sign in at: [https://mypage.slcc.edu](https://mypage.slcc.edu/)
- 2. Click **REGISTRATION** on the top bar:

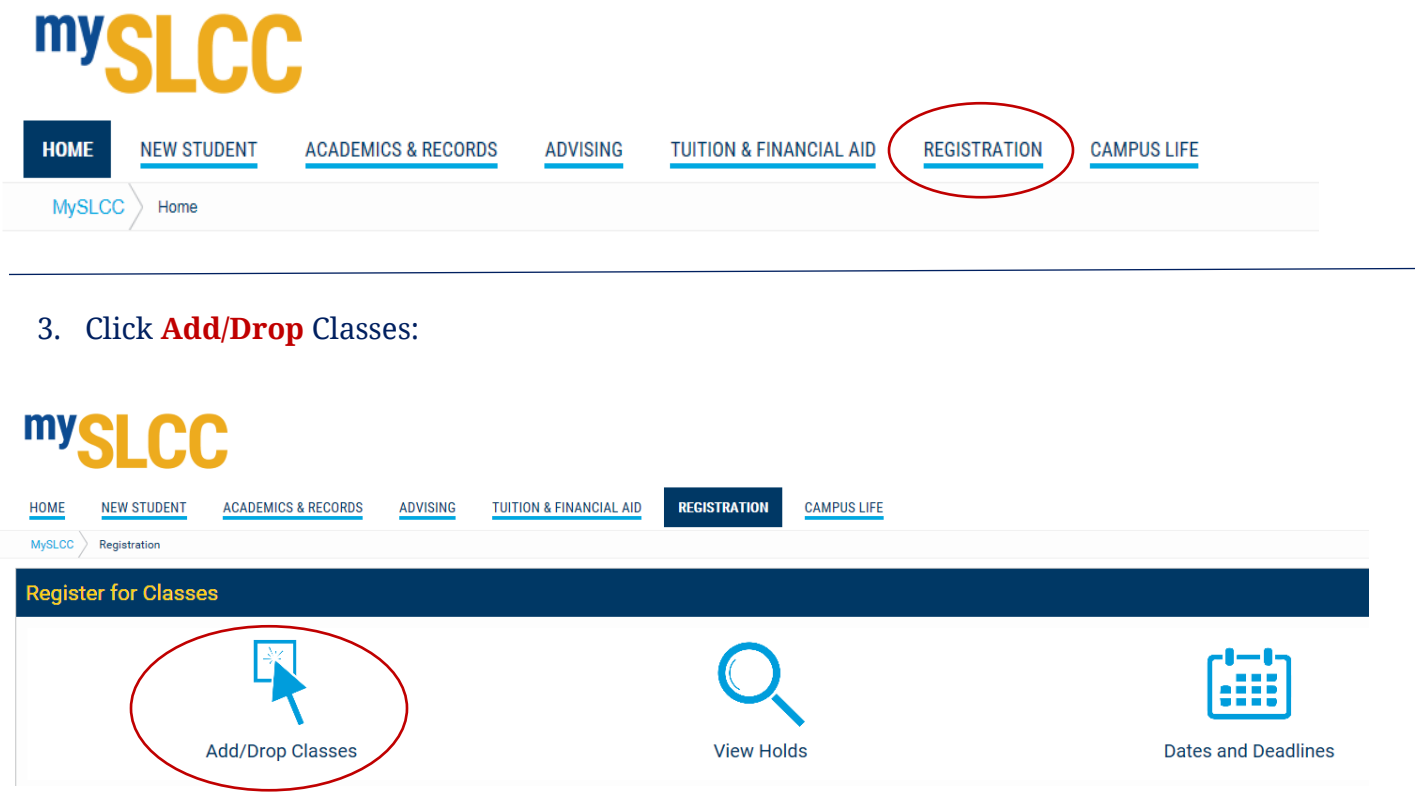

4. Select the current **Term** then **Submit**:

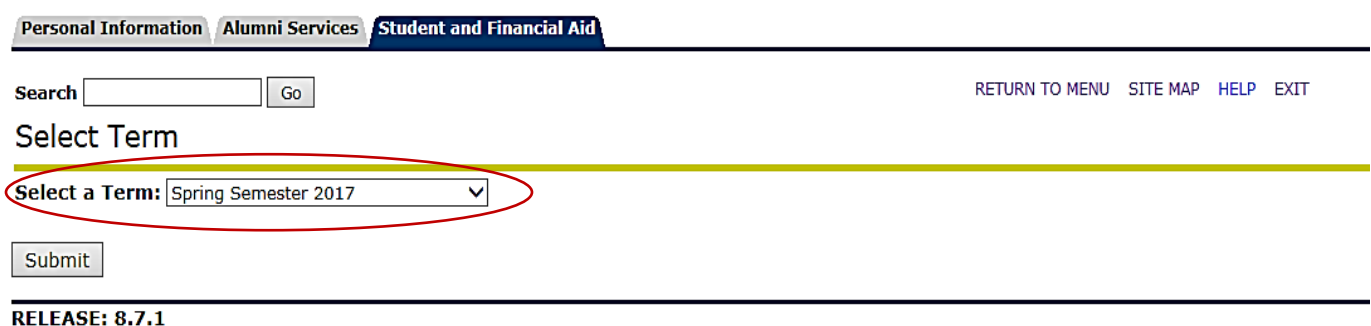

## 5. Enter the **CRN(s)** in the worksheet boxes then **SUBMIT** changes:

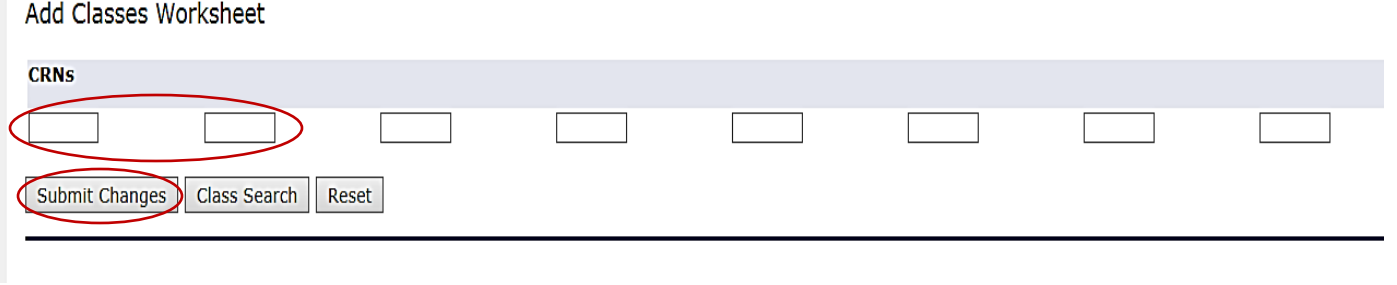

## 6. Registration is successful when your **Status** indicates "Web Registered on…:"

## **Current Schedule**

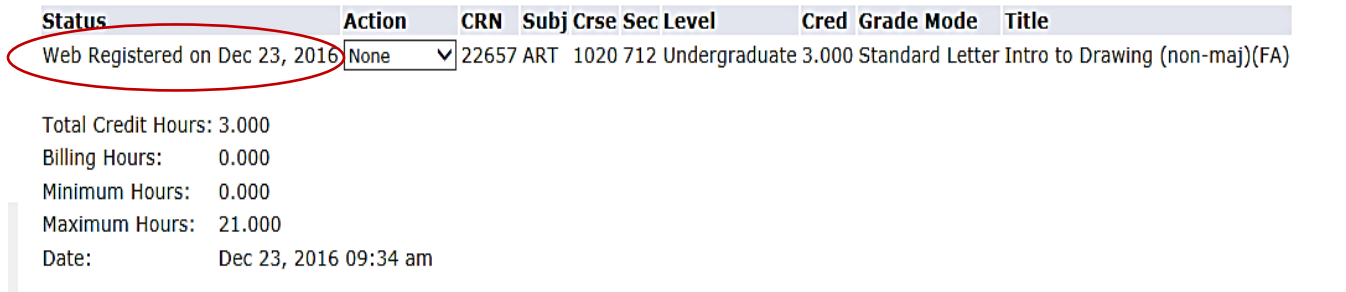

7. To **Drop** a class, complete steps 2-4. Click the drop-down menu under the **Action** section, click Drop/Web and **Submit** changes:

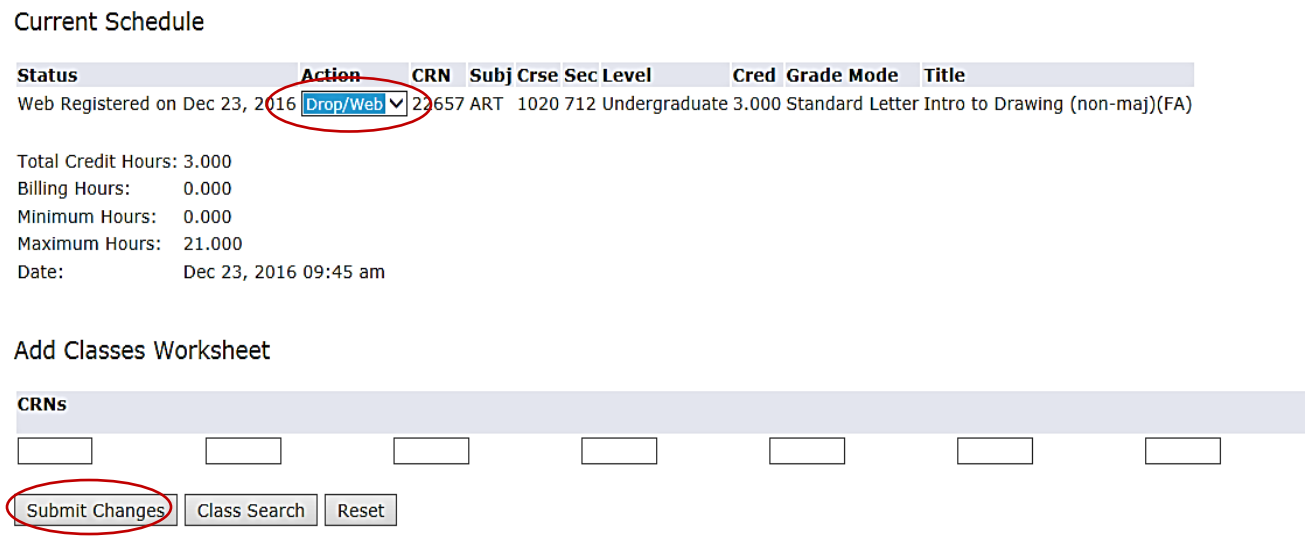

**Questions? Please contact our office at 801-957-6344 or concurrent@slcc.edu**